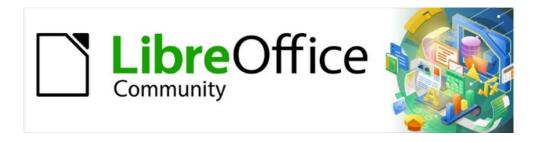

# Writer Guide 7.3

Chapter 3, Working with Text: Advanced

## Copyright

This document is Copyright © 2022 by the LibreOffice Documentation Team. Contributors are listed below. You may distribute it and/or modify it under the terms of either the GNU General Public License (https://www.gnu.org/licenses/gpl.html), version 3 or later, or the Creative Commons Attribution License (https://creativecommons.org/licenses/by/4.0/), version 4.0 or later.

All trademarks within this guide belong to their legitimate owners.

#### **Contributors**

#### To this edition

Jean Hollis Weber Kees Kriek

#### To previous editions

Jean Hollis WeberKees KriekGillian PolackBruce ByfieldJohn A. SmithHazel RussmanJohn M. DługoszToni BlackwelderRon Faile Jr.

#### **Feedback**

Please direct any comments or suggestions about this document to the Documentation Team's mailing list: documentation@global.libreoffice.org

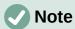

Everything you send to a mailing list, including your email address and any other personal information that is written in the message, is publicly archived and cannot be deleted.

#### Publication date and software version

Published March 2022. Based on LibreOffice 7.3.

### **Using LibreOffice on macOS**

Some keystrokes and menu items are different on macOS from those used in Windows and Linux. The table below gives some common substitutions for the instructions in this document. For a detailed list, see the application Help.

| Windows or Linux                  | macOS equivalent                                         | Effect                      |
|-----------------------------------|----------------------------------------------------------|-----------------------------|
| Tools > Options<br>menu selection | LibreOffice > Preferences                                | Access setup options        |
| Right-click                       | Control+click or right-click depending on computer setup | Open a context menu         |
| Ctrl (Control)                    | 策 (Command)                                              | Used with other keys        |
| Alt                               | ∵ (Option) or <i>Alt</i> , depending on keyboard         | Used with other keys        |
| F11                               | <b></b> ₩+ <i>T</i>                                      | Open Styles deck in Sidebar |

# **Contents**

| Copyright                                         | 2  |
|---------------------------------------------------|----|
| Contributors                                      | 2  |
| Feedback                                          | 2  |
| Publication date and software version             | 2  |
| Using LibreOffice on macOS                        | 2  |
| Introduction                                      | 4  |
| Using built-in language tools                     | 4  |
| Using Tools > Language                            |    |
| Using language settings in Options                | 5  |
| Using paragraph and character styles              | 6  |
| Using the Status bar                              | 6  |
| Advanced find and replace techniques              | 7  |
| Find and replace paragraph styles                 | 7  |
| Find and replace text formatting                  | 7  |
| Similarity search                                 | 8  |
| Search with wildcards and regular expressions     | 9  |
| Tracking changes to a document                    |    |
| Preparing a document for review                   | 10 |
| Track Changes menu and toolbar                    |    |
| Recording changes                                 |    |
| Accepting or rejecting changes                    |    |
| Comparing documents                               |    |
| Merging modified documents                        |    |
| Adding other comments                             | 14 |
| Using footnotes and endnotes                      | 16 |
| Inserting footnotes and endnotes                  | 16 |
| Formatting footnotes and endnotes                 | 16 |
| Linking to another part of a document             | 17 |
| Using cross-references                            | 17 |
| Using bookmarks                                   |    |
| Using hyperlinks                                  |    |
| Editing hyperlinks                                |    |
| Rearranging headings and text using the Navigator |    |
| Inserting material from other documents           | 19 |
| Line numbering                                    | 20 |

#### Introduction

This chapter covers the more advanced tools for working with text in Writer:

- The built-in language tools
- · Advanced find-and-replace techniques, including wildcards
- Track changes and insert comments
- Footnotes and endnotes
- · Linking to other parts of a document
- Line numbering

This chapter assumes that you are familiar with the basic text techniques described in Chapter 2, Working with Text: Basics. We recommend that you also display formatting aids, such as end-of-paragraph marks, tabs, breaks, and other items in **Tools > Options > LibreOffice Writer > Formatting Aids**. For information on formatting text, see Chapter 4.

## Using built-in language tools

Writer provides some tools that make your work easier if you mix multiple languages within the same document or if you write documents in various languages:

- The functions in **Tools > Language**
- Language settings in Options
- · Paragraph and character styles
- · The functions available on the Status bar

The main advantage of changing the language for a text selection is that you can then use the correct dictionaries to check spelling and apply the localized versions of AutoCorrect replacement tables, thesaurus, and hyphenation rules. A grammar checking dictionary may also be available for the selected language.

You can also set the language for a paragraph or a group of characters as **None (Do not check spelling)**. This option is especially useful when you insert text such as web addresses or programming language snippets that you do not want to check for spelling.

## **Using Tools > Language**

You can set the language for the whole document, for individual paragraphs, or even for individual words and characters, in **Tools > Language** on the Menu bar (Figure 1):

- For Selection applies a specified language to the selected text. If the language you wish to apply is not listed in the submenu, choose More... to open the Character dialog.
- For Paragraph applies the specified language to the paragraph where the cursor is located. If the language you wish to apply is not listed in the submenu, choose More... to open the Character dialog.
- For All Text applies the specified language to all of the document, including text inserted after making the change. If the language you wish to apply is not listed in the submenu, choose More... to open the Tools > Language Settings > Languages dialog.

The *Reset to Default Language* option on the submenu is the fastest way to return a selection, paragraph, or all text to the default language set in **Tools > Options** (described below).

The **Tools > Language** menu options include two that are activated when Asian is selected in **Tools > Options > Language Settings > Languages > Default languages for documents**: *Chinese Conversion* and *Hangul/Hanja Conversion*. These options are not covered in this book.

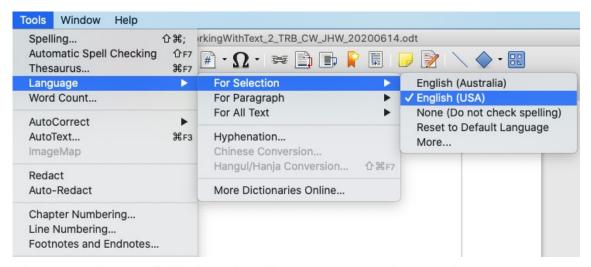

Figure 1: Options available through Tools > Language on the Menu bar

#### **Using language settings in Options**

Another way to change the language of a whole document is to use **Tools > Options >** Language Settings > Languages. In the Default languages for documents section (Figure 2), you can choose a different language for all the text that is not explicitly marked as a different language.

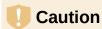

A change in the default language from the **Options** dialog is a general change of settings of LibreOffice and will therefore apply to all the documents created in the future. If you want to change the language for the current document only, be sure to select the For the current document only option (Figure 2).

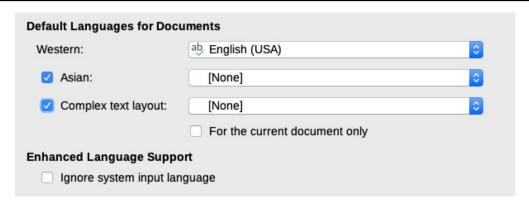

Figure 2: Options available in the Languages settings

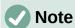

The spelling checker works only for those languages in the list that have a checkmark symbol next to them. If you do not see this symbol next to your preferred language, you can install the dictionary using **Tools > Language > More Dictionaries Online.** 

#### Using paragraph and character styles

Changing the language on the Font tab of the Paragraph Styles dialog (Figure 3) will change the language for all paragraphs that use that paragraph style. If you will have whole paragraphs in different languages in a single document, you can use a different paragraph style for each language. For example, you might define Text Body-EN and Text Body-FR in a document containing paragraphs in both English and French.

See Chapter 9, Working with Styles, for information on how to manage the language settings of a style.

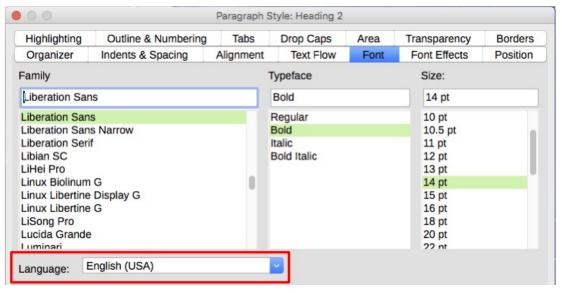

Figure 3: Setting the language for a paragraph style

### **Using the Status bar**

You can set paragraphs to be checked in a language that is different from the language of the rest of the document by putting the cursor in the paragraph (or selecting more than one paragraph) and changing the language on the Status bar (Figure 4). This change affects only the selected paragraphs.

The language used for checking spelling is also shown in the Status bar, next to the page style in use. You can change the language for the paragraph or the entire document; click the language in the Status bar to pop up a menu of choices.

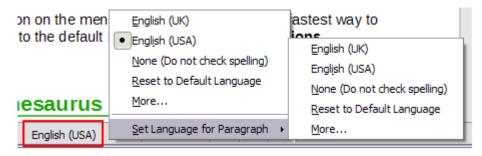

Figure 4: Language choices on the Status bar

The *Reset to Default Language* option on the menu and submenu is the fastest way to return a paragraph or the entire document to the default language set in **Tools > Options** (described above).

# Advanced find and replace techniques

In addition to finding and replacing words and phrases (described in Chapter 2), you can use Writer's Find and Replace dialog to find and replace paragraph styles and text formatting.

#### Find and replace paragraph styles

Combining material from several sources may result in unwanted paragraph styles in your document. To quickly change all the paragraphs from one style to another (preferred) style:

- 1) On the Find and Replace dialog with Other Options displayed, select **Paragraph Styles**. The Find and Replace boxes now contain a list of paragraph styles in use in the document.
  - If you have text formats or attributes specified, this option is labeled **Including Styles**. Select **No Format** to remove any attributes and return the option to **Paragraph Styles**.
- 2) Select the styles you want to search for and replace.
- 3) Click Find, Find All, Replace, or Replace All.

Repeat steps 2 and 3 for each style that you want to replace.

#### Find and replace text formatting

Unlike Find and Replace for paragraph styles described above, the formats or attributes to be searched for do not appear inside the *Find* or *Replace* box. Instead, the formats or attributes to be found or replaced appear below the Find and Replace boxes (Figure 5). Clicking on the downarrow to the right does not bring up options.

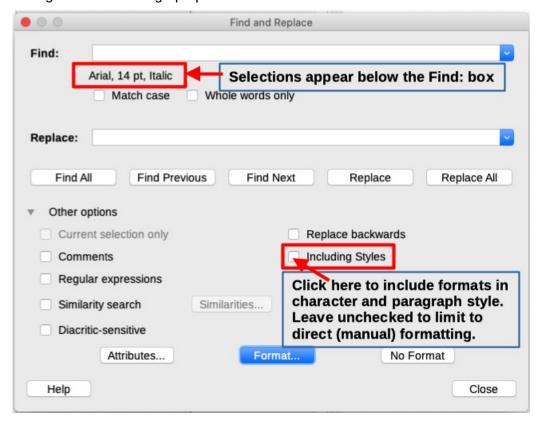

Figure 5: Find and replace text formatting

To find a type of formatting in the document, follow this procedure:

1) Open the Find and Replace dialog (Figure 5) and select **Other options**.

- 2) To clear any previous format criteria, place the cursor in the Find box and then click the **No Format** button. To clear the selected Replace options, place the cursor in the Replace box and click the **No Format** button.
- 3) Click the **Format** button to open the Search for Formatting dialog, which looks much like the Character dialog. Select a format from any of the tabs (for example: bold, 14 pt, Spacing above paragraph).
- 4) To find this format that has been applied only by direct formatting, leave the **Including Styles** box unchecked. To find this format also applied inside a character or paragraph style, select the **Including Styles** box.
- 5) Choose **Find All** to have all formats found highlighted. Choose **Find Previous** or **Find Next** to find one format instance at a time.
- 6) To replace the chosen format, click inside the *Replace* box, then choose **Format** and choose a replacement from the tabbed options.
- 7) Replace the formats one at a time using **Find Previous > Replace** or **Find Next > Replace**. Use **Replace All** to change all formats at once.
- 8) To avoid errors the next time you use this dialog, it is a good idea to repeat Step 2 and clear all the formatting criteria selected.

To change the formatting for a specific word or phrase in a document:

- 1) Type the word or phrase in the *Find* box.
- 2) In the *Replace* box, type in the new text you want to use and choose the formats you would like to change. However, if you want to keep the same word or phrase and only change its format, ensure you also type the word or phrase in the *Replace* box. Otherwise, Writer will remove the word or phrase from the document.
- 3) Replace the words and formats one at a time using **Find Previous > Replace** or **Find Next > Replace**. Use **Replace All** to change all words and formats at once.

### Similarity search

This option finds terms that are similar to the *Find*: text. For example, a similarity search can find words that differ by two characters.

Select *Similarity search* and click the **Similarities** button to open a dialog where you can modify the text search by length and number of characters different from the search term (Figure 6).

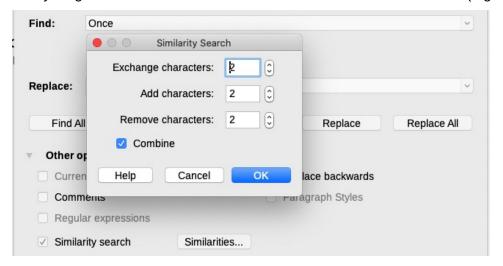

Figure 6: Similarity search dialog

#### **Exchange characters**

Enter the number of characters in the search term that can be exchanged. For example, if you specify 2 exchanged characters, "black" and "crack" are considered similar.

Enter the maximum number of characters by which a word can exceed the number of characters in the search term.

#### Remove characters

Enter the number of characters by which a word can be shorter than the search term.

#### Combine

Searches for a term that matches any combination of the similarity search settings.

### Search with wildcards and regular expressions

A wildcard is a special character that represents one or more unspecified characters. Wildcards make text searches more powerful but often less specific. LibreOffice enables you to use combinations of characters known as *regular expressions* which are more specific than simple wildcards but less so than a literal string. Regular expressions are very powerful but not very intuitive. They can save time and effort by combining multiple finds into one.

Table 1 shows a few of the regular expressions used by LibreOffice. The Help describes many more regular expressions and their uses.

To use wildcards and regular expressions when searching and replacing:

- 1) On the Find and Replace dialog, click **Other Options** to see more choices. On this expanded dialog, select the **Regular expressions** option.
- 2) Type the search text, including the wildcards, in the Search for box and the replacement text (if any) in the Replace with box. Not all regular expressions work as replacement characters; the line break (\n) is one that does work.
- 3) Click Find, Find All, Replace, or Replace All (not recommended).

Table 1: Examples of search wildcards (regular expressions)

| To find                                                        | Use this expression                                                                                                    | Examples and comments                                                                                                    |  |
|----------------------------------------------------------------|----------------------------------------------------------------------------------------------------|----------------------------------------------------------------------------------------------------|--|
| Any single character                                           | . (a period or full stop)                                                                                                | b.d finds bad, bud, bid, and bed.                                                                                                 |  |
| One of the specified characters                                | [xyz]                                                                                                    | b[iu]n finds <i>bin</i> and <i>bun</i> .                                                                                          |  |
| Any single character in this range                             | [x-y]                                                                                                    | [r-t]eed finds <i>reed</i> , <i>seed</i> , and <i>teed</i> ; ranges must be in alphabetically ascending order.                    |  |
| Any single character except the characters inside the brackets | [^x]                                                                                                    | p[^a]st finds <i>post</i> and <i>pest</i> , but not past.                                                                         |  |
| The beginning of a word                                        | \ <start< td=""><td>\<log and="" but="" catalog.<="" finds="" logbook="" logistics,="" not="" td=""></log></td></start<> | \ <log and="" but="" catalog.<="" finds="" logbook="" logistics,="" not="" td=""></log>                                           |  |
| The end of a word                                              | end\>                                                                                                    | log\> finds catalog, but not logistics.                                                                                           |  |
| A paragraph marker                                             | \$                                                                                                    | Does not work as a replacement character. Use <b>\n</b> instead.                                                                  |  |
| A line break                                                   | \n                                                                                                    | Finds a line break that was inserted with<br>Shift+Enter. When used as a replacement<br>character, it inserts a paragraph marker. |  |

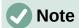

To search for a character that is defined as a wildcard, type a backslash (\) before the character to indicate that you are using it literally. For example, to find the text \$5.00, you would conduct a search using \\$5\.00.

## Tracking changes to a document

You can use several methods to keep track of changes made to a document:

- Make your changes to a copy of the document (stored in a different folder, under a
  different name, or both), then use Writer to compare the two files and show the changes.
  This technique is particularly useful if you are the only person working on the document,
  as it avoids the increase in file size and complexity caused by the other methods. See
  "Comparing documents" on page 13.
- Save versions that are stored as part of the original file. However, this method can cause problems with large or complex documents, especially if you save a lot of versions. Avoid this method if you can.
- Use Writer's change marks (often called "redlines" or "revision marks") to show added, deleted, or moved material and changed formatting. Later, you or another person can review and accept or reject each change.

This section describes the use of change tracking features.

LibreOffice Writer 7.3 includes many improvements in change tracking, including:

- · Tracking change of paragraph style.
- Tracking insertion and deletion of table rows, including empty rows.
- Showing moved text in a different color from adding or deleting.
- Showing bullet and numbering changes at a moved list item, not at the next one.

For a detailed list of change tracking improvements, please see the Release Notes, https://wiki.documentfoundation.org/ReleaseNotes/7.3#Writer

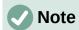

Not all changes are recorded. For example, changing a tab stop from align left to align right, and changes in formulas (equations) or linked graphics are not recorded.

## Preparing a document for review

When you send a document to someone else to review or edit, you may want to prepare it first so that the editor or reviewer does not have to remember to turn on the revision marks. After you have protected the document, any subsequent user must enter the correct password in order to turn off protection or accept or reject changes.

- 1) Open the document. Check whether it contains multiple versions by clicking **File > Versions**. If multiple versions are listed, save the current version as a separate document with a different name and use this new document as the review copy.
- 2) With the review copy open, make sure that change recording is turned on. The **Edit > Track Changes > Record** menu item is highlighted when recording is turned on.
- 3) Click **Edit > Track Changes > Protect**. On the Enter Password dialog, type a password (twice) and click **OK**.

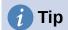

An alternative to steps 2 and 3 above is to choose **File > Properties > Security** tab, select the **Record changes** option, then click **Protect** and enter the password.

#### Track Changes menu and toolbar

In addition to the Track Changes menu (Figure 7), Writer provides a convenient toolbar (Figure 8) that includes buttons for the same functions.

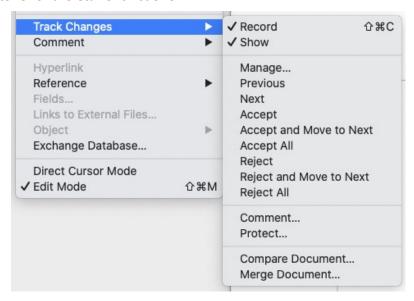

Figure 7: Track Changes menu

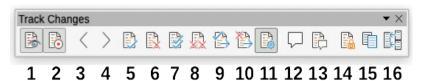

Figure 8: Track Changes toolbar

| 1 Show Changes    | 5 Accept Change      | 9 Accept & go to Next  | 13 Insert Change Comment |
|-------------------|----------------------|------------------------|--------------------------|
| 2 Record Changes  | 6 Reject Change      | 10 Reject & go to Next | 14 Protect Changes       |
| 3 Previous Change | 7 Accept All Changes | 11 Manage Changes      | 15 Compare Documents     |
| 4 Next Change     | 8 Reject All Changes | 12 Insert Comment      | 16 Merge Documents       |

## **Recording changes**

To modify the default settings, see Chapter 20, Customizing Writer, for instructions on setting up how changes will be displayed.

1) To begin tracking (recording) changes, click Edit > Track Changes > Record. To show or hide the display of changes, click **Edit > Track Changes > Show**.

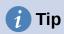

Hold the mouse pointer over a tracked change; you will see a Help Tip showing the type of change, the author, date, and time of day for the change. If Extended Tips are enabled, you will also see any comments recorded for this change.

- 2) To enter a comment on a tracked change, place the cursor in the area of the change and then click Edit > Track Changes > Comment or click the Insert Track Change Comment button on the Track Changes toolbar.
  - In addition to being displayed as an extended tip, the comment is also shown in the list in the Manage Changes dialog (Figure 9).
  - To move from one tracked change to the next, use the arrow buttons. If no comment has been recorded for a change, the *Text* field is blank.
- 3) To stop recording changes, click **Edit > Track Changes > Record** again.

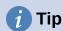

See also "Adding other comments" on page 14 for a way to annotate text that is not associated with a tracked change.

#### **Accepting or rejecting changes**

To accept or reject recorded changes, use any of these tools:

- Track Changes toolbar (Figure 8)
- Items on the Track Changes menu (Figure 7)
- Right-click (context) menu
- Manage Changes dialog

The results of accepting or rejecting a change are as follows:

- Accept: incorporates the change into the document and removes the change indicator.
- Reject: reverts the change to its original state and removes the change indicator.

#### Track Changes menu and toolbar

For quick and easy accepting and rejecting of changes, you can use the Track Changes toolbar (Figure 8), which includes buttons for the same functions as appear on the **Edit > Track Changes** submenu (Figure 7). To enable the Track Changes toolbar, click **View > Toolbars > Track Changes**. You can dock this toolbar in a convenient place or leave it floating.

#### Right-click (context) menu

- 1) If tracked changes are not showing, click **Edit > Track Changes > Show**.
- 2) Hover the mouse pointer over a recorded change. A box appears with information about the type of change, who made it, and the date and time.
- 3) Right-click the changed text. In the context menu, choose **Accept Change** or **Reject Change**.

#### **Manage Changes dialog**

- 1) Click **Edit > Track Changes > Manage**. The Manage Changes dialog (Figure 9) opens, showing changes that have not yet been accepted or rejected.
- 2) When you select a change in the dialog, the change itself is highlighted in the document, so you can see what the editor changed.
- 3) Click **Accept** or **Reject** to accept or reject the selected change. You can also click **Accept All** or **Reject All** if you do not want to review the changes individually.

To show only the changes of certain people or only the changes on specific days or various other restrictions, use the **Filter** tab (Figure 10) on the Manage Changes dialog. After specifying the filter criteria, return to the **List** tab to see those changes that meet your criteria.

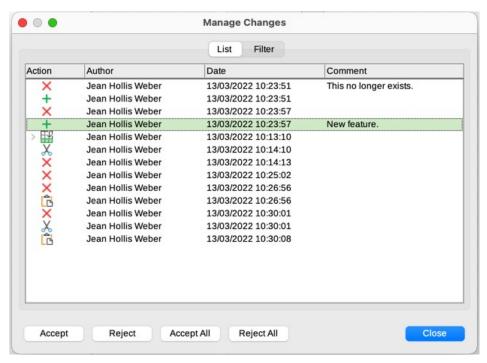

Figure 9: The List tab of the Manage Changes dialog

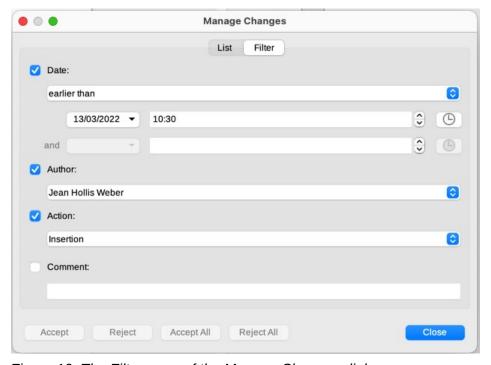

Figure 10: The Filter page of the Manage Changes dialog

#### **Comparing documents**

Sometimes reviewers may forget to track the changes they make. You can find the changes if you compare the original document and the one that is edited. To compare them:

- 1) Open the edited document. Select **Edit > Track Changes > Compare Document**.
- 2) A file browser dialog opens. Select the original document and click **Open**.

Writer finds and marks the changes and displays the Manage Changes dialog. From this point, you can go through and accept or reject changes as described earlier.

#### Merging modified documents

The processes discussed to this point are effective when you have one reviewer at a time. Sometimes, however, multiple reviewers all return edited copies of a document. Writer provides a facility to merge documents containing tracked changes into the original document, but the condition for making this work is very specific: the edited documents may differ only and exclusively in the recorded changes – all other original text must be identical.

To merge documents, all of the edited documents (but not the original document) need to have recorded changes in them.

- 1) Open the original document into which you want to merge all copies.
- 2) Click Edit > Track Changes > Merge Document. A file selection dialog opens.
- 3) Select the edited copy of the document to be merged with the first. If there have been no subsequent changes to the original document, the copy is merged into the original.
  If any changes have been made to the original document, an error dialog appears that informs you that the merge is unsuccessful.
- 4) After the documents merge, you will see the recorded changes from the copy in the original document.
- 5) Repeat until all copies are merged.

All recorded changes are now included in the open copy. Save this file under another name.

## **Adding other comments**

Writer provides another type of comment, which authors and reviewers can use to exchange ideas, ask for suggestions, or mark items needing attention.

You can select a block of text, including multiple paragraphs, to be highlighted for a comment, or you can insert a comment at a single point. To insert a comment, select the text, or place the cursor in the place the comment refers to. Right-click and choose **Insert > Comment** or press *Ctrl+Alt+C* or click the **Insert Comment** button (not the same as the **Insert Track Change Comment** button) on the Track Changes toolbar.

The anchor point of the comment is connected by a dotted line to a box on the right-hand side of the page where you can type the text of the comment. A **Comments** button is also added to the right of the horizontal ruler (Figure 11); you can click this button to toggle the display of the comments on and off.

Writer automatically adds the author's name and a time stamp indicating when the comment was created. Select **Tools > Options > LibreOffice > User Data** to enter or change the name you want to appear in the Author field of the comment.

When you are finished typing the comment, click somewhere else on a page of the document. Otherwise, you will not be able to move away from the comment box.

If more than one person edits the document, each author is automatically allocated a different background color. Figure 11 shows an example of text with comments from two different authors. If an author selects text that overlaps another author's comments, then the comments from the second author are nested with those of the first author.

Right-click a comment to open a context menu where you can delete the current comment, all the comments from the same author, or all the comments in the document. From this menu, you can also choose **Format all comments** to open a dialog to apply some basic formatting to the text of the comment. You can also change font type, size, and alignment on the Menu bar.

When the document has been reviewed and commented and requires your action, you can mark each comment Resolved or Unresolved, using options on the comment's context menu. When

you mark a comment resolved, the word Resolved is inserted under the date in the comment box. You can toggle the display of all resolved comments in the document by using View > Resolved Comments on the Menu bar.

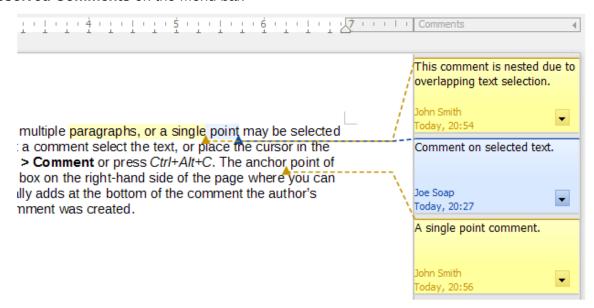

Figure 11: Comments in LibreOffice

To navigate from one comment to another, open the Navigator (F5), scroll to find and expand the **Comments** section. Double-click the comment text to move the cursor to the anchor point of the comment in the document.

You can also navigate the comments by selecting **Comment** in the **Navigate By** box at the top of the Navigator and clicking the Up and Down arrows next to it, to move to the next or previous comment. You can also navigate use the keyboard: Ctrl+Alt+Page Down moves to the next comment and *Ctrl+Alt+Page Up* moves to the previous comment.

To print the comments in a document, choose one of the options in the Comments drop-down list in the Print dialog (File > Print > LibreOffice Writer tab): Comments only, Place at end of document, Place at end of page, Place in margins (Figure 12).

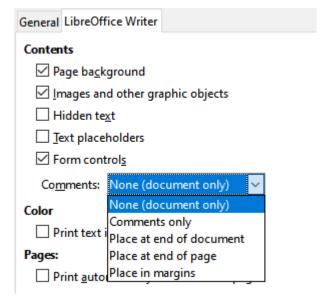

Figure 12: Options for printing comments

## Using footnotes and endnotes

Footnotes appear at the bottom of the page on which they are referenced. Endnotes are collected at the end of a document.

To work effectively with footnotes and endnotes, you need to:

- Insert footnotes and define their format, if the default values do not meet your needs; see below.
- Define the location of footnotes on the page, and the color and line style for separator lines, if the defaults to not meet your needs. See Chapter 5, Formatting Pages: Basics.

#### Inserting footnotes and endnotes

To insert a footnote or an endnote:

- 1) Position the cursor where you want the footnote or endnote marker to appear.
- 2) Select **Insert > Footnote and Endnote** on the Menu bar and choose **Footnote** or **Endnote**, or click the **Insert Footnote** or **Insert Endnote** button on the Standard toolbar.
- 3) A footnote or endnote marker is inserted in the text and, depending on your choice, the cursor is relocated either to the footnote area at the bottom of the page or to the endnote area at the end of the document. Type the footnote or endnote content in this area.

To change the default Footnote/Endnote settings, go to **Tools > Footnotes and Endnotes** on the Menu bar.

To choose whether to use the automatic numbering sequence specified in the footnote settings or specify a custom number, go to **Insert > Footnote and Endnote > Footnote or Endnote** on the Menu bar to open the Insert Footnote/Endnote dialog (Figure 13).

You can edit an existing footnote or endnote in the same way you edit any other text.

To delete a footnote or endnote, delete the footnote marker. The contents of the footnote or endnote are deleted automatically, and the numbering of other footnotes or endnotes is adjusted automatically.

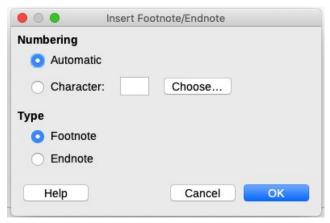

Figure 13: Inserting a footnote/endnote

## Formatting footnotes and endnotes

To format the footnotes themselves, click **Tools > Footnotes and Endnotes**. On the Footnotes/Endnotes Settings dialog (Figure 14), choose preferred settings.

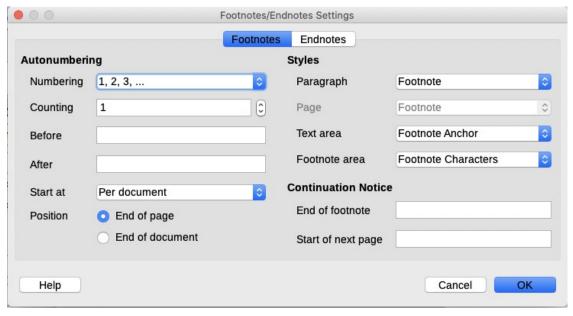

Figure 14: Defining footnote formatting

# Linking to another part of a document

Typed cross-references to other parts of a document can easily get out of date if you reorganize the order of topics, add or remove material, or reword a heading. Writer provides two ways to ensure that references are up to date: *hyperlinks* and *automatic cross-references*. Both methods can be used to link to other parts of the same document or to another document.

Both methods have the same result: if you *Ctrl+click* the link when the document is open in Writer, you are taken directly to the cross-referenced item. However, they also have major differences:

- The text in a hyperlink does **not** automatically update if you change the text of the linked item (although you can change it manually), but changed text does automatically update in a cross-reference.
- When using a hyperlink, you do not have a choice of the content of the link (for example text or page number), but when using a cross-reference, you have several choices.
- To hyperlink to an object such as an image, and have the hyperlink show useful text such as *Figure 6*, either give such an object a useful name instead of leaving it as the default name ("Image12"), which may not correspond to the object's position in the document, or use the Hyperlink dialog to modify the visible text. In contrast, cross-references to figures with captions can be set to automatically show useful text, and you have a choice of several variations of the name.
- If you save a Writer document to HTML, hyperlinks remain active but cross-references do not. (Both remain active when the document is exported to PDF.)

## **Using cross-references**

To ensure that the text of cross-references update if you reword a heading, caption, or other linked item, use automatic cross-references. For details, see Chapter 17, Fields.

# **Using bookmarks**

Bookmarks are listed in the Navigator and can be accessed directly from there with a single mouse click. In HTML documents, bookmarks are converted to anchors that you can jump to by hyperlink. You can also cross-reference to a bookmark. For more information, see Chapter 17, Fields.

#### **Using hyperlinks**

When you type text (such as website addresses or URL) that can be used as a hyperlink, and then press the spacebar or the *Enter* key, Writer automatically creates the hyperlink and applies formatting to the text (usually a color and underlining).

If this does not happen, you can enable this feature using **Tools > AutoCorrect > AutoCorrect Options**. On the Options tab, select the **URL Recognition** option.

If you do not want LibreOffice to convert a specific URL to a hyperlink, you can go to **Edit > Undo** on the Menu bar, or press *Ctrl+Z* immediately after the formatting has been applied, or place the cursor in the hyperlink, right-click, and select **Remove Hyperlink** in the context menu.

You can also insert hyperlinks to other parts of your document, to other documents or parts of documents, and to email addresses, using the Navigator and the Hyperlink dialog, and you can modify all hyperlinks using the Hyperlink dialog. For details, see Chapter 12, Creating HTML Files, in the *Getting Started Guide*.

The standard (default) behavior for activating hyperlinks within LibreOffice is to use *Ctrl+click*. To change this behavior, go to **Tools > Options > LibreOffice > Security**, click the **Options** button next to **Security Options and Warnings**, and deselect **Ctrl-click required to open hyperlinks**. If clicking in your links activates them, check that page to see if the option has been deselected.

#### **Editing hyperlinks**

To edit a hyperlink, click anywhere in the link text and then open the Hyperlink dialog by right-clicking and choosing **Edit Hyperlink** in the context menu, or clicking the **Hyperlink** icon on the Standard Toolbar, or choosing **Edit > Hyperlink** from the Menu bar. Make your changes and click **Apply**. If you need to edit several hyperlinks, you can leave the Hyperlink dialog open until you have edited all of them. Be sure to click **Apply** after each one. When you are finished, click **Close**.

To change the color of hyperlinks, go to **Tools > Options > LibreOffice > Application Colors**, scroll to **Unvisited links** and/or **Visited links** in the *General* section, select those options, pick the new colors, and click **OK**. This will change the color for *all* hyperlinks in *all* components of LibreOffice, which may not be what you want.

# Rearranging headings and text using the Navigator

You can use the Navigator (Figure 15) to move headings and their associated text to another location in a document by doing the following:

- 1) If necessary, click the expansion symbol (+ sign or arrow) to the left of a heading to expand the list of subheadings.
- (Optional) If you have several subheading levels, you can more easily find the headings you want by changing the **Heading Levels Shown** selection to show only 1 or 2 levels of headings.
- 3) Click the heading of the block of text that you want to move and drag the heading to a new location on the Navigator. Or, click the heading in the Navigator list, and then click either the **Promote Chapter** or **Demote Chapter** icon. All of the text and subsections under the selected heading with it move up or down in the document.
  - To move only the selected heading and not the text associated with the heading, hold down *Ctrl*, and then click the **Promote Chapter** or **Demote Chapter** icon.

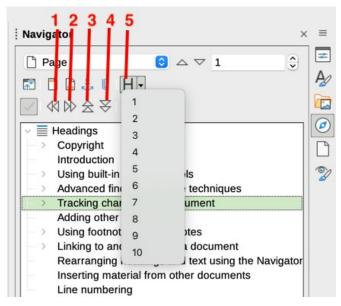

Figure 15: Promote/Demote in Navigator

- 1 Promote Level 3 Promote Chapter 5 Heading Levels Shown
- 2 Demote Level 4 Demote Chapter

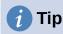

The names Promote Chapter and Demote Chapter might be better described as Move Up or Move Down (within the document, without changing the heading level) to distinguish them more clearly from Promote Level and Demote Level, which change the heading level—from Level 1 to Level 2, for example.

To guickly change the outline level of a heading:

- To change the outline level of a heading and its associated subheadings, select the heading in the Navigator, then click either the **Promote Level** or **Demote Level** icon. This action does not change the location of the headings, only their levels.
- To change the outline level of only the selected heading, but not its associated subheadings, hold down Ctrl, and then click the Promote Level or Demote Level icon.

# **Inserting material from other documents**

You may wish to reuse material from other files in the document you are writing. For example, you might be writing a set of instructions that include some common paragraphs. You could, of course, retype or copy and paste the common paragraphs into each document. However, if the common paragraphs are edited, you may need to update that information in every document where it occurs.

Writer provides some tools for making these tasks easier:

- The Section dialog, described in Chapter 6, Formatting Pages: Advanced.
- Two items in the Navigator's drag modes, described below.

To use the Navigator tools, first select the item you want to insert from the source document, then choose Insert as Link or Insert as Copy. You cannot create links or copies of graphics, OLE objects, references, or indexes using this method.

#### Insert as Link

Inserts the selected item as a *link* where you drag and drop in the current document. Text is inserted as a protected section, marked as linked to the source document. The contents of the link are automatically updated when the source is changed. To manually update the links in a document, choose **Tools > Update > Links**.

#### **Insert as Copy**

Inserts an independent *copy* of the selected item where you drag and drop in the current document. Text is in a section, but it is not protected. Copied items are *not* updated when the source is changed. You can remove the section, leaving the contents as normal text.

## Line numbering

Line numbers in the margin are often used in legal documents, poetry, and lists of programming code. Writer can insert line numbers in an entire document or for selected paragraphs. Line numbers are included when you print the document. You can also add a separator between line numbers. Figure 16 shows an example with numbering on every line.

You can choose how many lines are numbered (for example, every line or every tenth line), the numbering type, and whether numbers restart on each page. In addition, a text separator (any text you choose) can be set on a different numbering scheme (one every 12 lines, for example).

To add line numbers to an entire document, click **Tools > Line Numbering** and select the **Show numbering** option in the top left corner of the Line Numbering dialog (Figure 17). Then select any options you want and click **OK**.

# Line numbering

- 2 Line numbering puts line numbers in the ma
- 3 also printed. Figure 1 shows an example wit
- 4 Click Tools > Line Numbering and select th
- 5 Line Numbering dialog (Figure 2). Then click
- 6 You can choose how many lines are number
- 7 numbering type, and whether numbers resta

Figure 16: Line numbering example

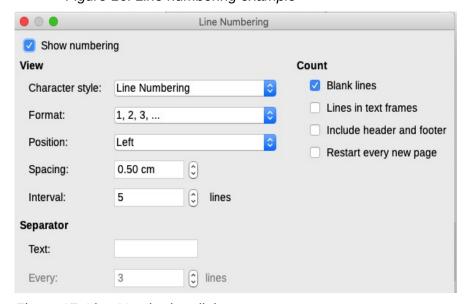

Figure 17: Line Numbering dialog

To disable line numbering for the entire document, you can edit the Default Paragraph Style (because all paragraph styles are based on the Default Paragraph Style):

- 1) In the Sidebar, go to the **Styles pane** and click the **Paragraph Styles** icon.
- 2) Right-click on the Default Paragraph Style and choose **Modify**.
- 3) Click the Outline & List tab (see Figure 18).
- 4) In the Line Numbering area, deselect the Include this paragraph in line numbering box.
- 5) Click OK.

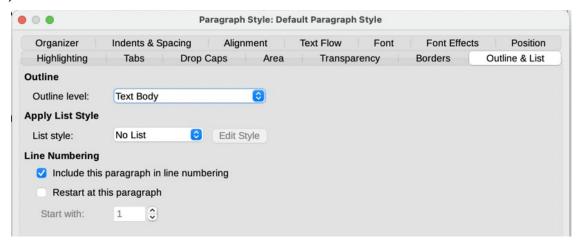

Figure 18: Disabling line numbering for a document

To enable line numbering for specific paragraphs:

- 1) First disable the feature for the document (as above), then select the paragraphs where you want to add the line numbers.
- 2) Choose Format > Paragraph, or right-click and choose Paragraph > Paragraph on the context menu.
- 3) On the Outline & List tab of the Paragraph dialog, select Include this paragraph in line numbering.
- 4) Click OK.

Alternatively, you can disable line numbering for specific paragraphs (while leaving most of them enabled) by selecting the paragraphs, choosing **Format > Paragraph** or right-clicking and choosing **Paragraph > Paragraph** on the context menu, then going to the Outline & List tab and deselecting Include this paragraph in line numbering.

You can also create a paragraph style that includes line numbering, and apply it to the paragraphs that you want to add line numbers to. For example, to number the lines of example code in a document, you will probably want to use a font or indentation that is different from normal text.

To specify the starting line number:

- 1) Click in the paragraph and choose **Format > Paragraph** or right-click and choose **Paragraph** on the context menu.
- 2) On the Outline & List tab, make sure Include this paragraph in line numbering is
- 3) Select **Restart at this paragraph** and enter a line number in the **Start with** box.
- 4) Click OK.